- 1. **Go to** <http://catalog.csusm.edu/>
- 2. **Navigate to your Program**, using the **Menu Bar:** "Degrees and Program Requirements"

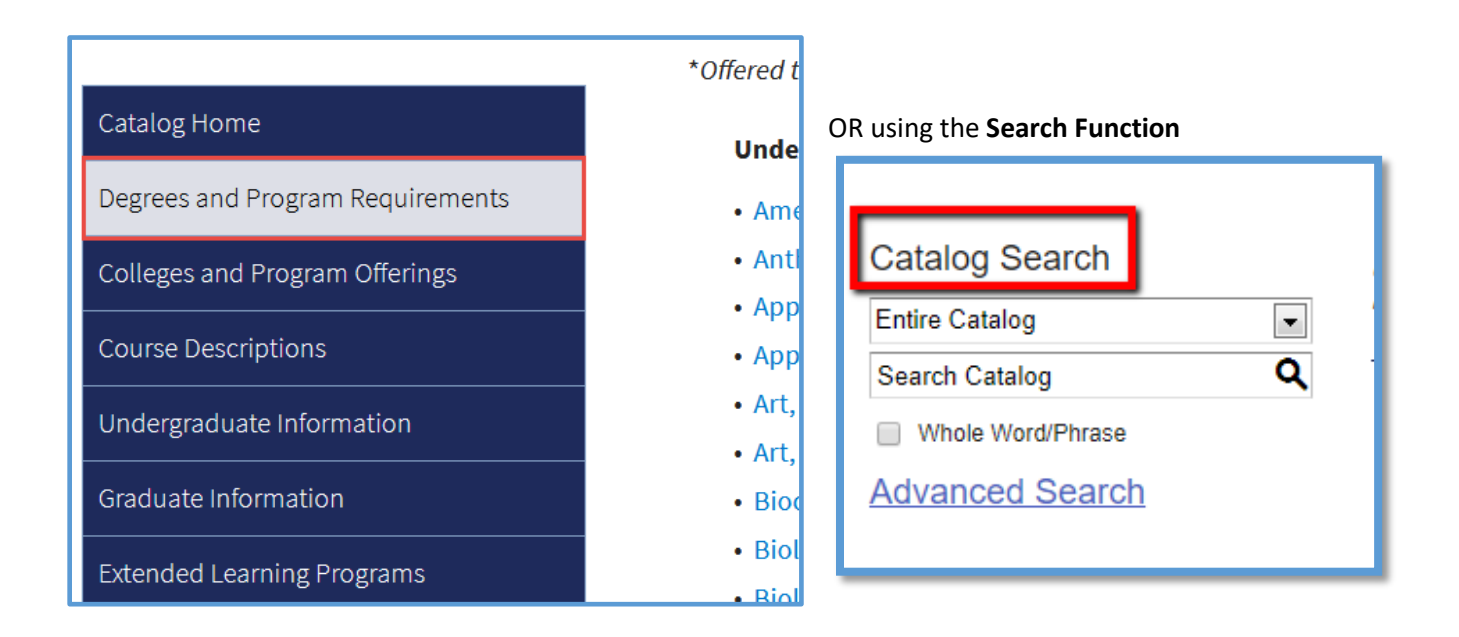

**\*\*Make sure you are using the current PUBLISHED catalog, not an archived version\*\***

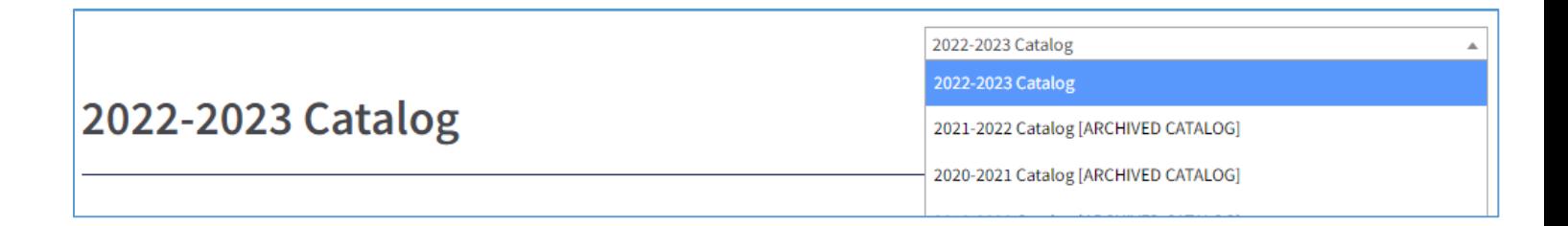

- 3. Next, open a **new blank Word document**
- 4. Back on the catalog page, **highlight and select** the text of your program, then **"copy"**

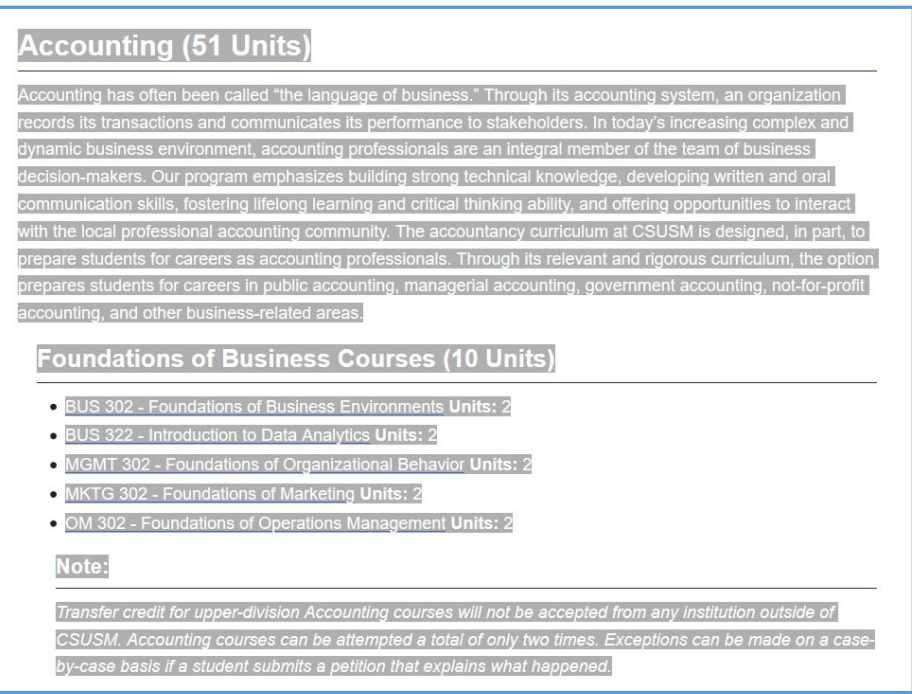

- 5. **Paste** the text directly into your new Word document. (It's ok if you keep the format as is.)
- 6. In the Word document, **activate the "Track Changes" function.**

**To turn on Track Changes in Word:** Navigate to the Review tab  $\rightarrow$  Track Changes

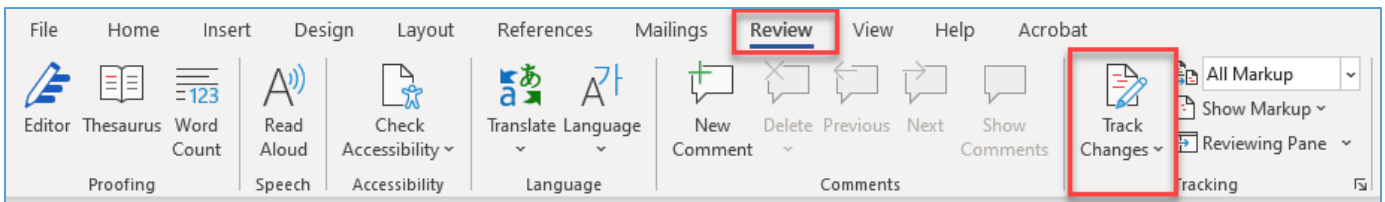

{Using Track Changes allows reviewers and committees **to see any changes you have made**, without having to compare the 'before' and 'after,' word per word}

**\*\*\*Be sure to save the new document on your desktop or in a folder! \*\*\***

7. **After you activate the Track Changes function,** make any edits, corrections, etc.

(Feel free to use the **Comment function** in Track Changes to make additional explanatory comments within the Word doc.)

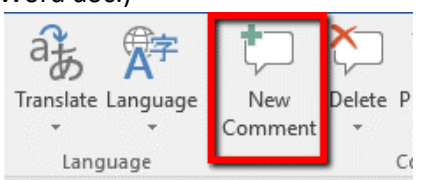

## **TIPS FOR USING TRACK CHANGES**

**DO:** Edit the existing text word by word, or line by line:

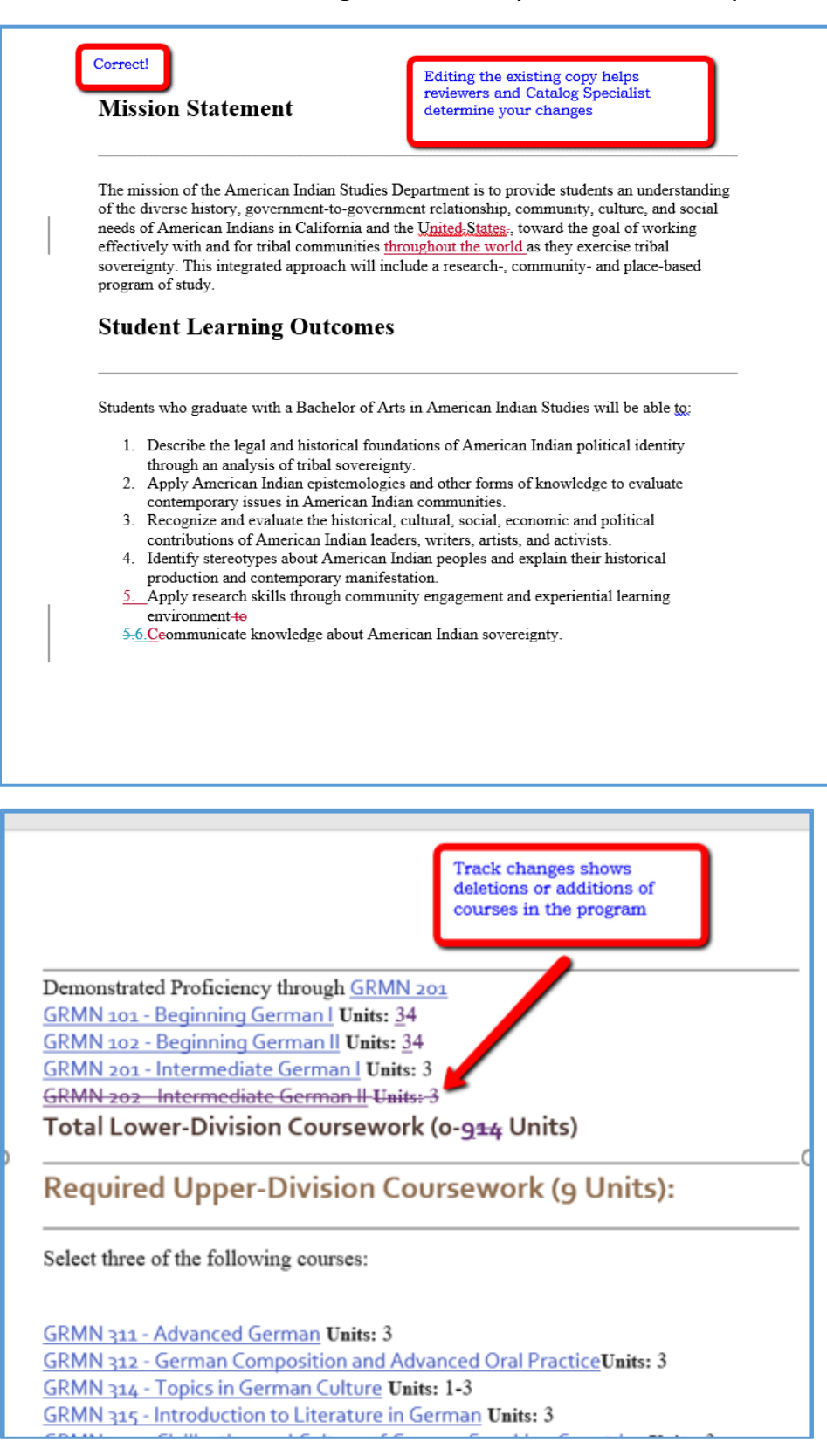

**DON'T:** copy / paste an entire section. This negates the function of Track Changes, which is to show the actual edits, and therefore the changes you are making:

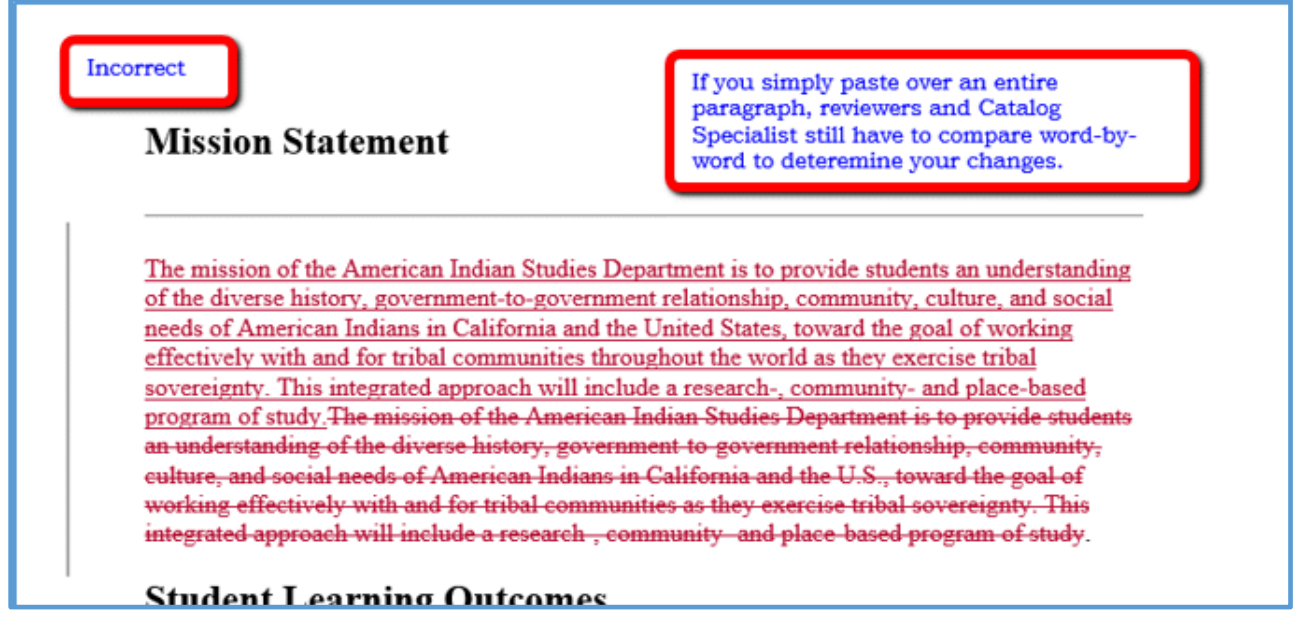

- 8. **Name your Word doc** as "program-name –catalogcopy", eg. "busadminacctoption catalogcopy"
- 9. **Upload the Word doc** in the **Files tab** of your proposal in Curriculog**:**

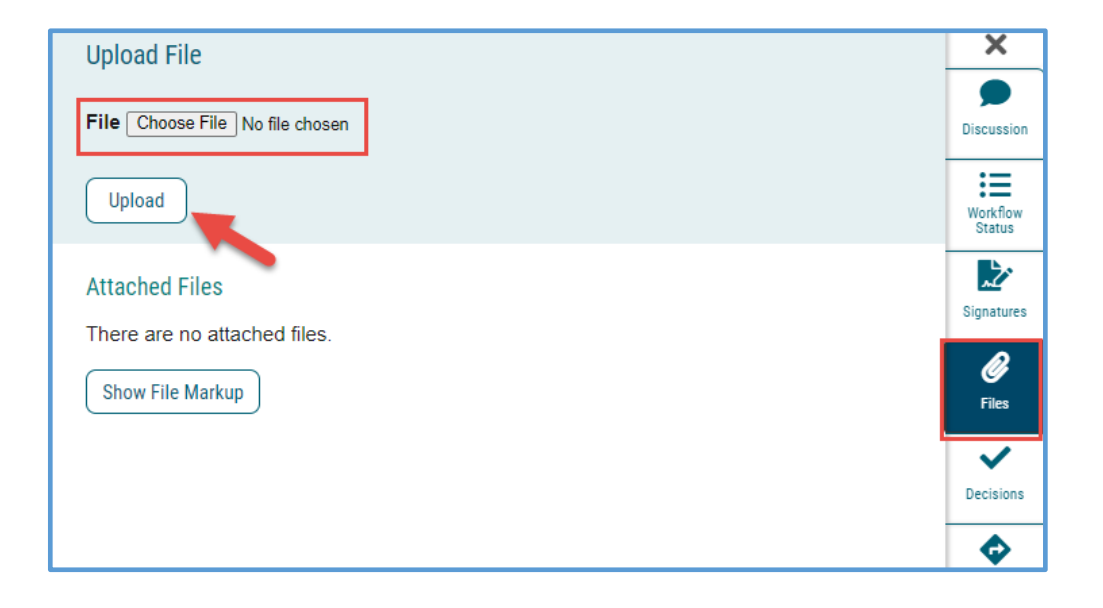